# 國立勤益科技大學

影印系統操作手冊**(**使用者**)**

# 中 華 民 國 **112** 年 **4** 月 **20** 日

## 目錄

使用者系統介面與操作說明

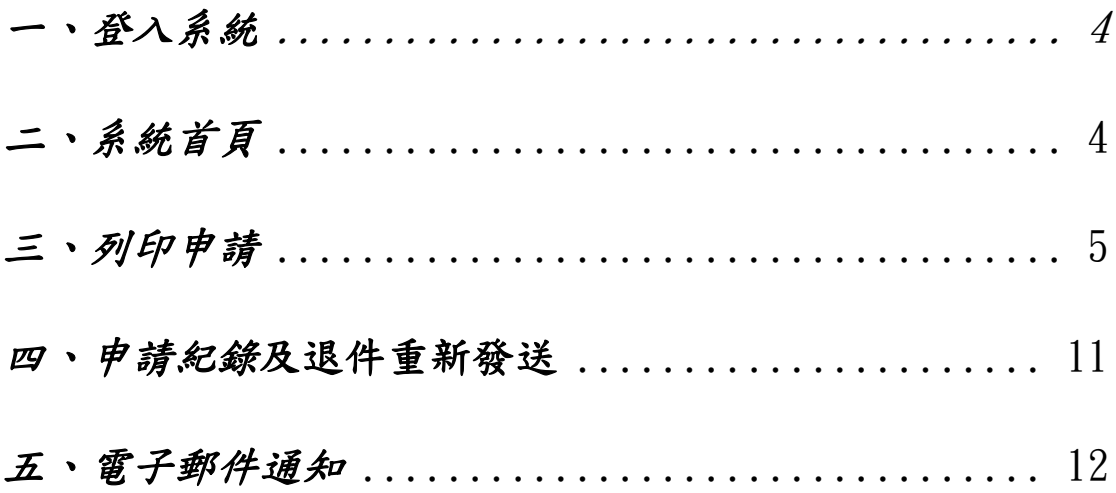

## 影印注意事項

<span id="page-2-0"></span>一、 印製範圍:

(一) 本校課程教師上課用講義及考卷。

(二) 教師上課用講義,每學期每科目每位學生以 18 頁為限。 二、教師申請印製講義如有引用他人之著作者,請務必填寫原著作 出處,並遵守著作權法相關規定,有涉及侵權行為者,其法律 責任由該教師自行負責。

- 三、因講義、考卷印製係採油墨方式印刷,圖片易失真或模糊,建 議教師斟酌使用圖片印製;原稿文字亦請用「黑色」,勿使用 彩色字體,避免印刷模糊以提升印製品質。
- 四、期中、期末考試卷請於考前一週申請印製。

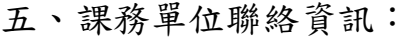

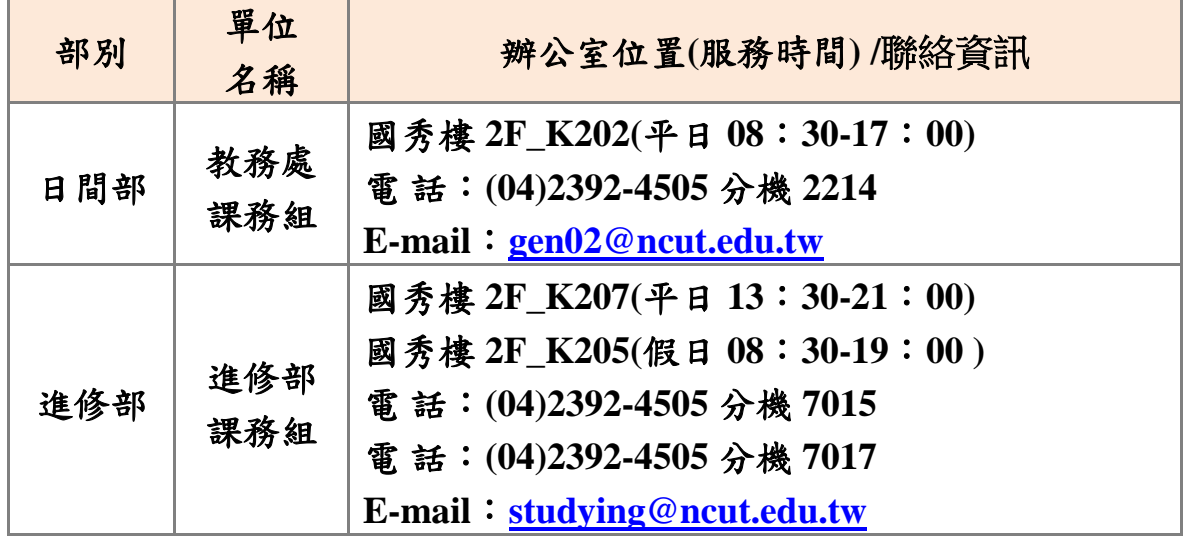

一、登入系統

使用者帳號預設為教師篇使用之帳號與密碼。

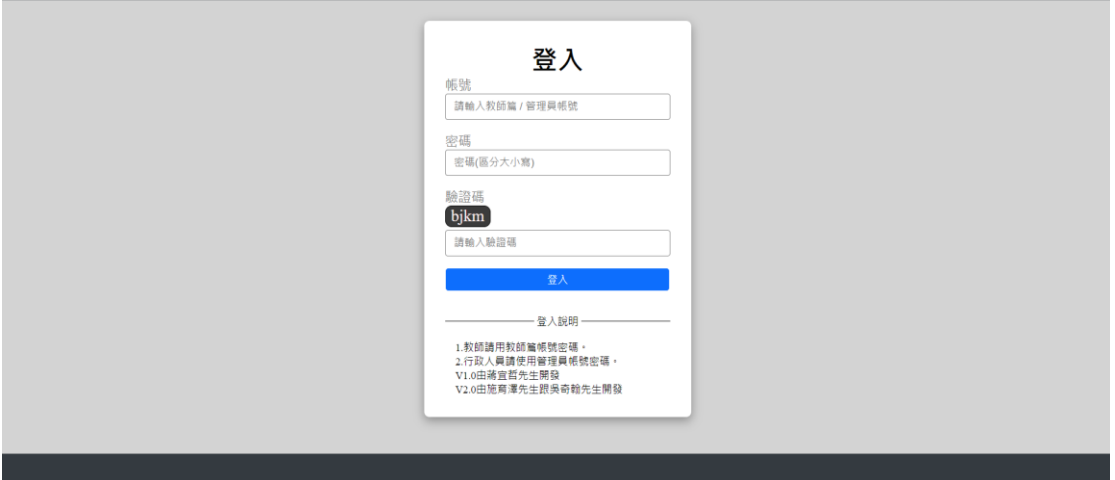

圖 **1.**登入頁面

<span id="page-3-0"></span>二、系統首頁

登入後上方顯示列印申請、申請紀錄及登出(如紅色框顯示)

等功能,以及管理員設置的公告事項。

| 影印注意事項:  |                               |                                          |                                                                               |  |  |  |  |
|----------|-------------------------------|------------------------------------------|-------------------------------------------------------------------------------|--|--|--|--|
|          | 一、 影印申請流程:                    |                                          |                                                                               |  |  |  |  |
|          |                               | (一) 請點選列印申請/填妥印製資訊/送出。                   |                                                                               |  |  |  |  |
|          |                               | (二) 課務單位確認印製資訊後,教師將收到【課務單位已收到】或【退回】信件通知。 |                                                                               |  |  |  |  |
|          |                               | (三) 印製完成後,教師將收到【取件】信件通知,教師即可至取件單位領取。     |                                                                               |  |  |  |  |
| 二、 印製範圍: |                               |                                          |                                                                               |  |  |  |  |
|          |                               | (一) 本校課程教師上課用講義及考卷。                      |                                                                               |  |  |  |  |
|          | (二) 教師上課用講義,每學期每科目每位學生以18頁為限。 |                                          |                                                                               |  |  |  |  |
|          |                               |                                          |                                                                               |  |  |  |  |
|          |                               |                                          | 為迎接數位化時代及響應環保節能減碳,請教師多善用本校數位學習平台或其他電子形式分發上課用講義、學習單等課程相關資訊,取代紙本印製,就可以節約能源為地球畫一 |  |  |  |  |
|          | 份心力。                          |                                          |                                                                               |  |  |  |  |
|          |                               |                                          | 三、 教師申請印製講義如有引用他人之著作者,請務必填寫原著作出處,並遵守著作權法相關規定,有涉及侵權行為者,其法律責任由該教師自行負責。          |  |  |  |  |
|          |                               |                                          | 因講義、考卷印製係採油墨方式印刷,圖片易失真或模糊,建議教師斟酌使用圖片印製;原稿文字亦請用「黑色」,勿使用彩色字體,避免印刷模糊以提升印製品質。     |  |  |  |  |
|          |                               | 期中、期末考試卷請於考前一週申請印製。                      |                                                                               |  |  |  |  |
|          | 六、 課務單位聯絡資訊:                  |                                          |                                                                               |  |  |  |  |
|          |                               |                                          |                                                                               |  |  |  |  |
| 部別       | 單位                            | 辦公室位置(服務時間)                              | 聯絡資訊                                                                          |  |  |  |  |
|          | 名稱                            |                                          |                                                                               |  |  |  |  |
| 日間<br>部  | 教務處<br>課務組                    | 國秀樓2F K202(平日08:30-17:00)                | 電話: (04)2392-4505分機2214<br>E-mail: $gen02@neut.edu.tw$                        |  |  |  |  |
|          |                               | 國秀樓2F K207(平日13:30-21:00)                | 電話: (04)2392-4505分機7015                                                       |  |  |  |  |
| 進修<br>部  | 進修部<br>課務組                    | 國秀樓2F K205(假日08:30-19:00)                | 電話: (04)2392-4505分機70117<br>E-mail: studying@neut.edu.tw                      |  |  |  |  |

圖 **2** 系統首頁及功能按鍵

## <span id="page-4-0"></span>三、列印申請

 $\Gamma$ 

2

點選**[**列印申請**]**進入頁面後,顯示申請老師姓名、登入時間及 相關系所。申請步驟:

**1.** 點選學年度。系統會帶入相關學期選項。

**2.** 點選學期。系統將帶入授課科目及修課人數。

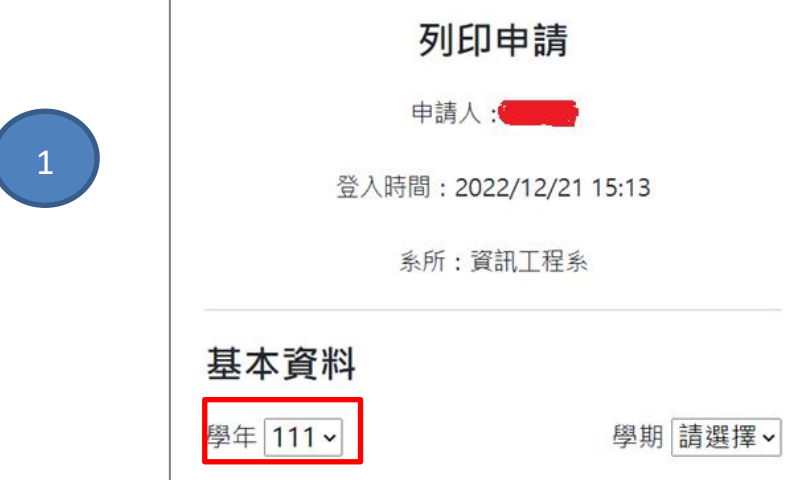

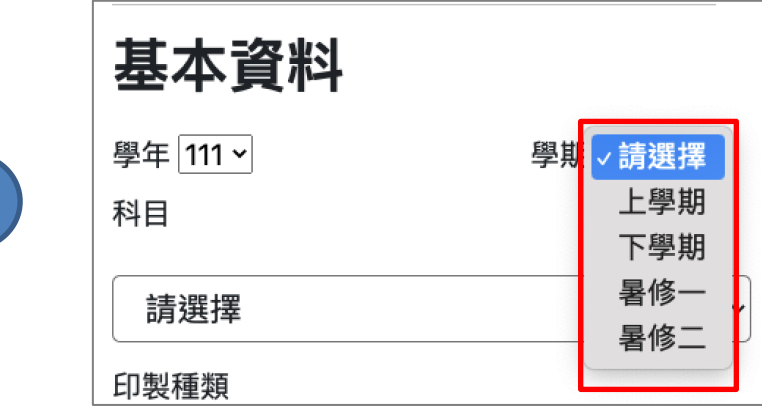

圖 **3** 選擇學年與學期項目

- **3.** 點選授課科目選項
- **4.** 點選印製種類。**(**講義每科每位學生 **18** 張**,**系統會統計並顯示剩餘 張數**)**

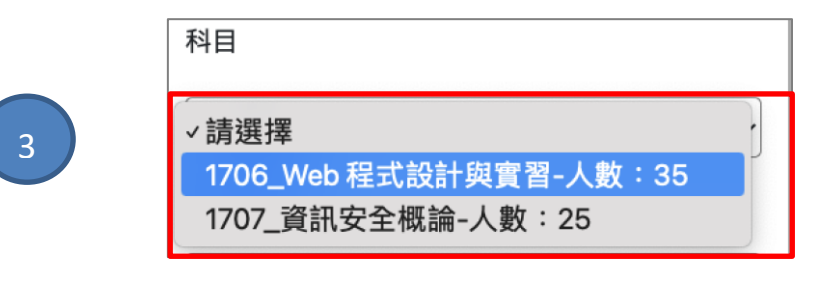

**(**此步驟會依照授課老師學期課程帶入個人授課項目**)**

圖 **4** 選擇授課科目

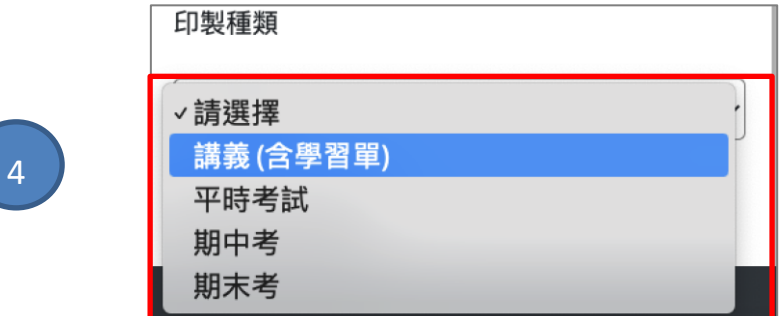

圖 **5** 選擇印製種類

**5.** 選擇領取日期。

5

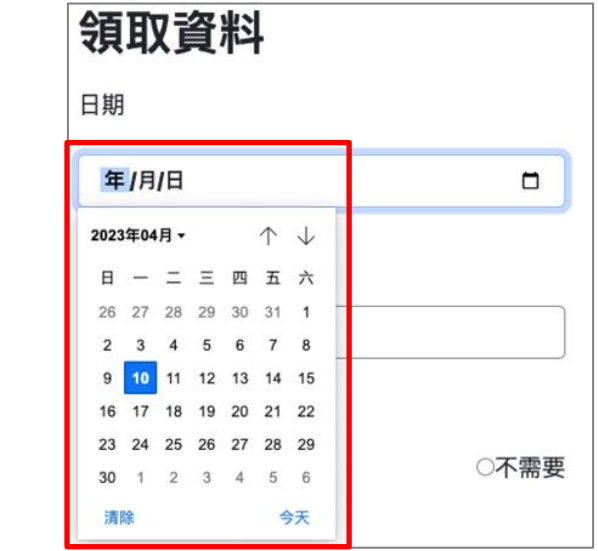

圖 **6** 選擇領取日期

## **6.** 選擇領取時間:請注意日間部及進修部上班時間不同

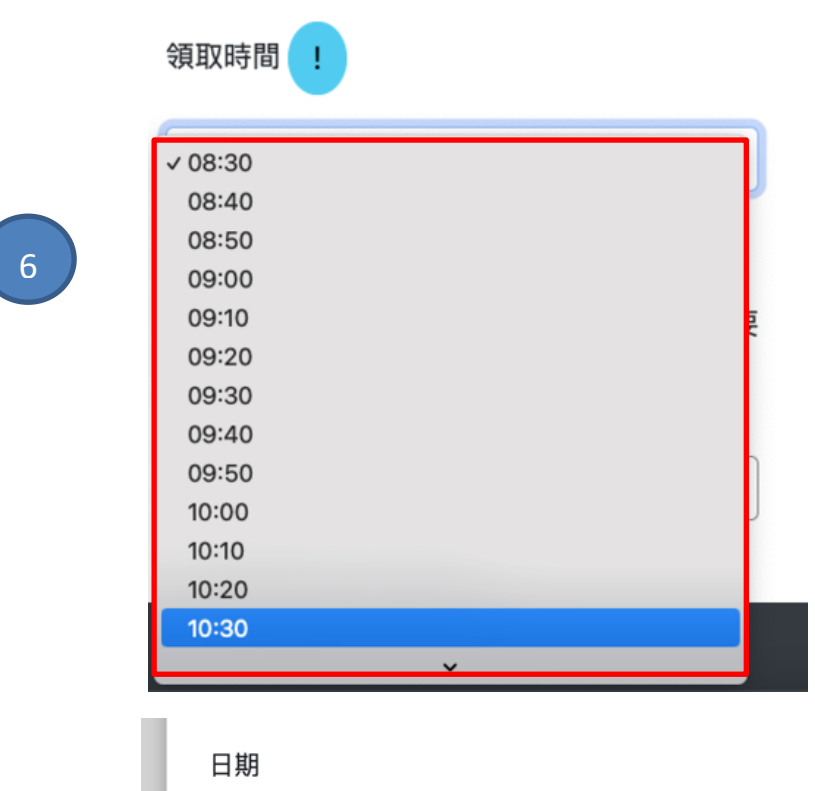

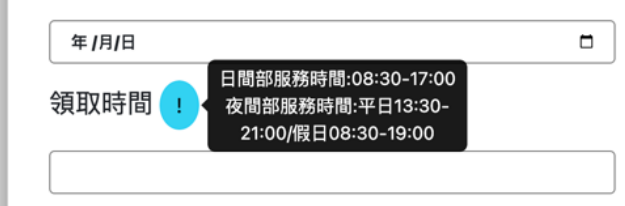

#### 圖 **7** 選擇領取時間

## **7.** 點選代領人需求及填寫代領人資訊。

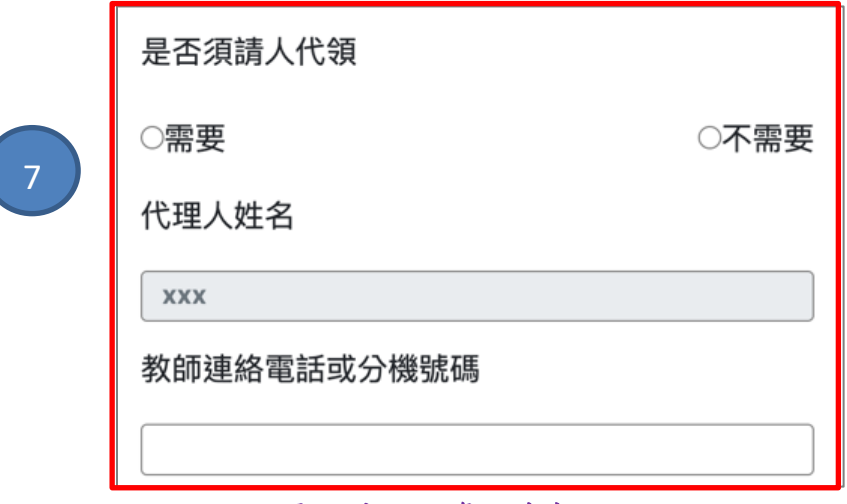

#### 圖 **8** 代領人資訊填寫

列印資料份數可選單份**(**或單班**)**或多份**(**多班**)**資料

**(**一**)** 單一份考卷(講義)

**8.** 點選 **A** 卷"顯示**/**隱藏",為單一份資料。

**9.** 頁面會顯示單一份考卷(講義)印製資訊的填寫欄位。

列印資料:

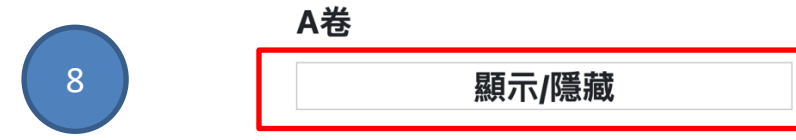

圖 **9** 顯示**/**隱藏按鈕

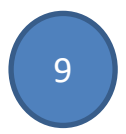

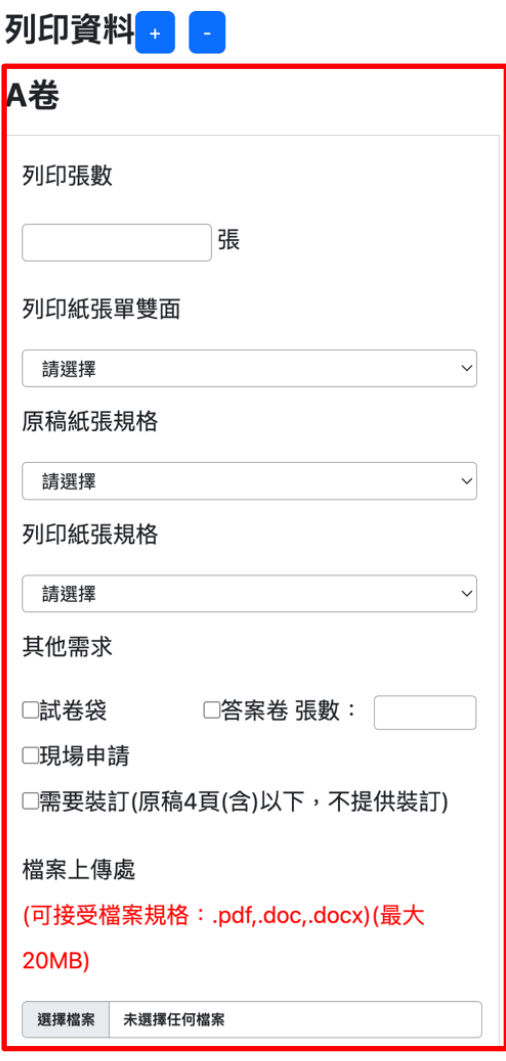

圖 **10** 列印資料填寫欄位

## **10.** 輸入列印張數及選擇單雙面。

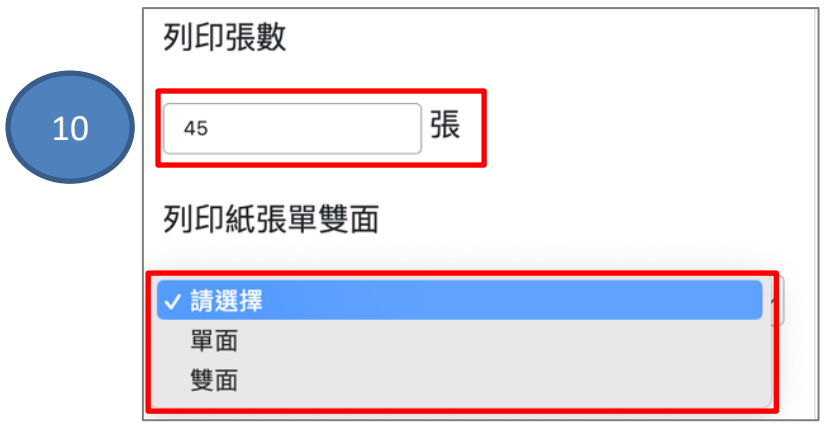

圖 **11** 列印資料填寫欄位

## **11.** 點選原稿紙張規格及列印紙張規格選項。

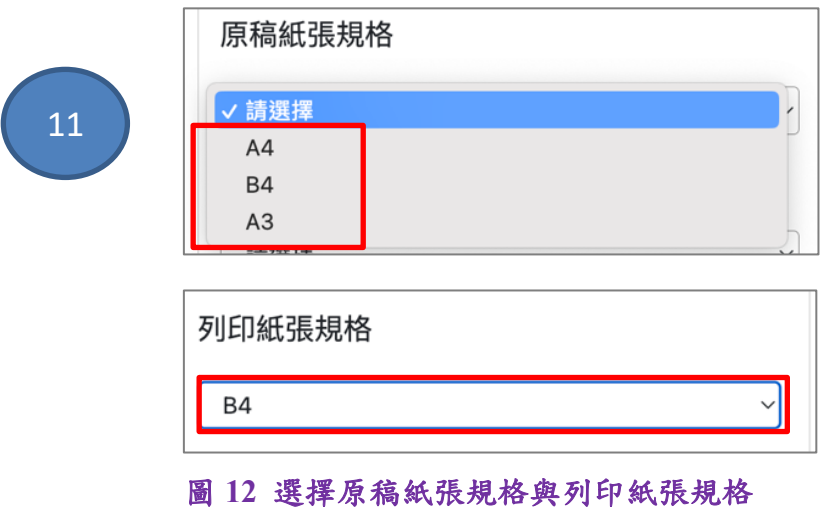

**12.** 勾選其他需求選項。**[**原稿 **4** 張以上可勾選裝訂**]**

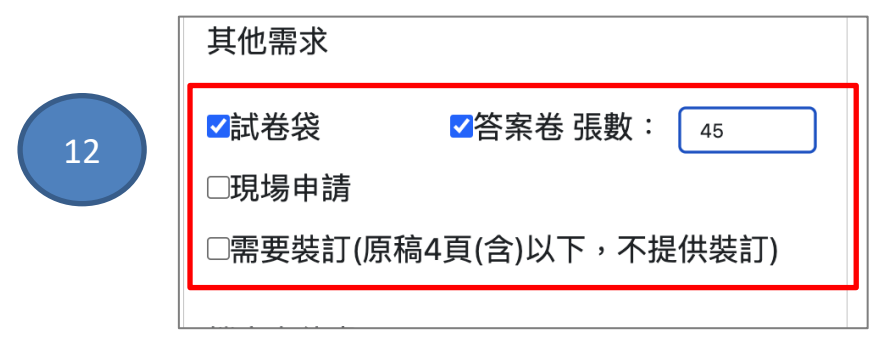

#### 圖 **13** 其他需求填寫欄位

**13.** 上傳列印原稿檔案**(**檔案類型 **pdf**、**doc**、**docx**,**20MB** 為上限**)**。

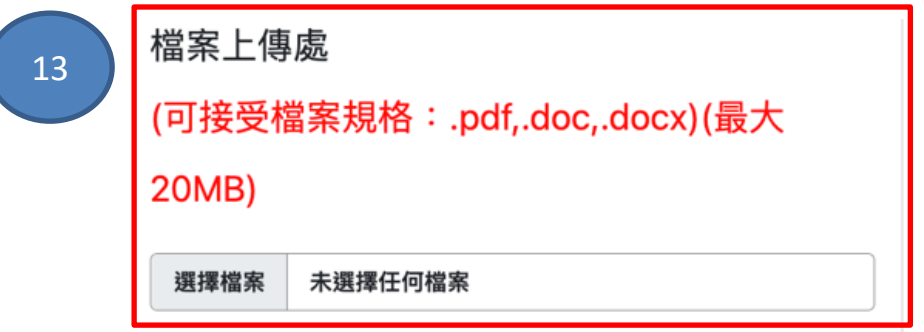

#### 圖 **14** 檔案上傳

**14.** 確認及送出

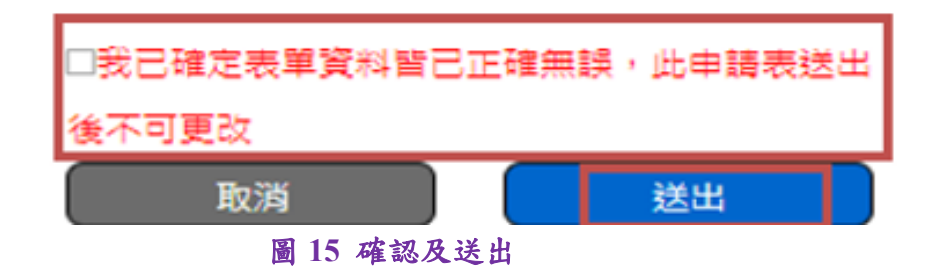

**(**二**)** 多份考卷(講義)系統可依據授課班級可有多份考卷列印

**15.** 請點選**+**號後,出現B卷(最多可以有ABCD四份考卷項目出

現)。再點選"顯示**/**隱藏**"**,即可展開填寫項目,續填寫列印資

料**(**見前頁步驟 **9-13)**。

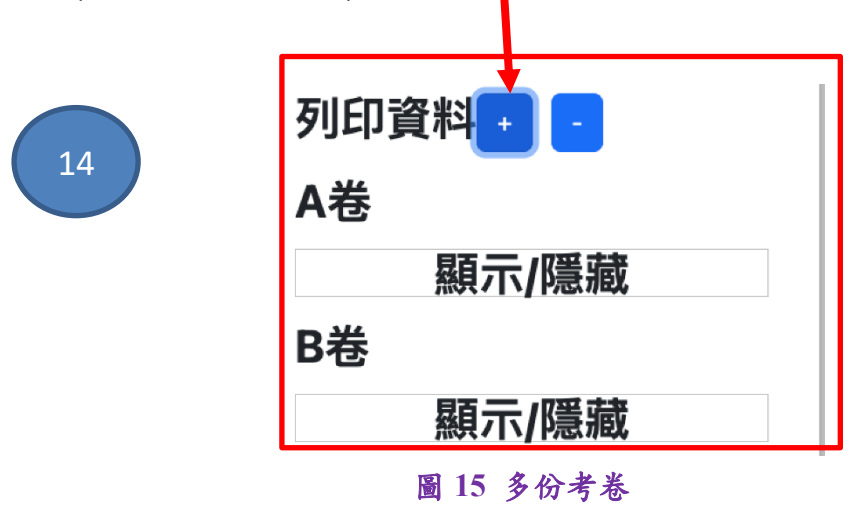

<span id="page-10-0"></span>四、申請紀錄及退件重新發送

可查閱使用者的申請紀錄及申請狀態**(**圖 **16)**,分別說明如下:

- ■審核中 管理員審核中。
- ■印製中 管理員審核後尚在印製中。
- 完 成 資料印製完成可領取。
- 未通過 **–** 審核未通過需要重新申請**(**圖 **17)**。
- ■點選資料列之詳細資料鈕,將顯示申請送出時的資料,若申 請狀態為未通過,可查詢原因。

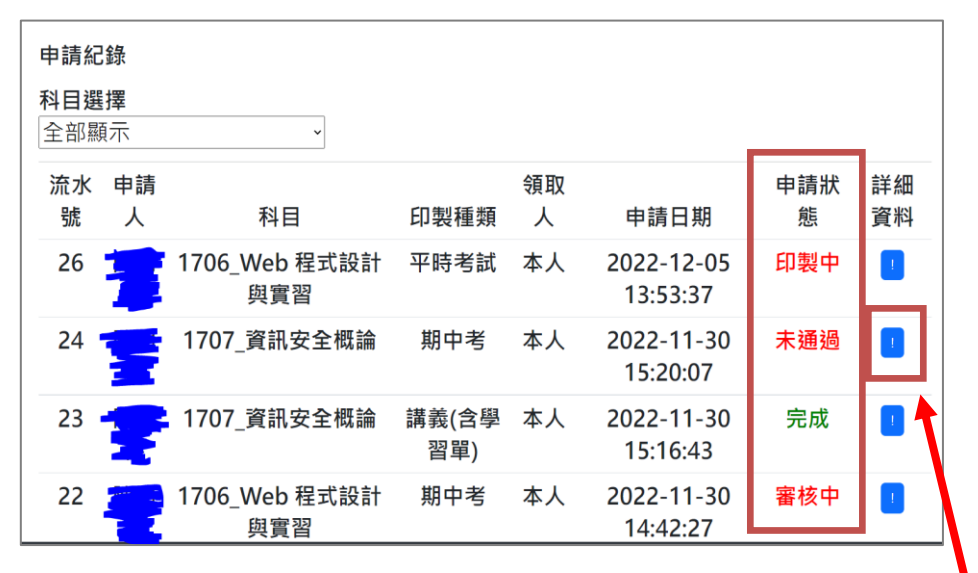

圖 **16** 申請紀錄頁面

## ■ 如申請狀態為未通過,請點選詳細資料欄檢視原因(圖16) **1.**請檢視未通過原因。

#### 詳細資料  $\times$ 流水號 申請人 科目 印製種類 申請日期 申請狀態 未通過 **图 1707 資訊安全概論** 期中考 2022-11-30 15:20 07 24 列印規格 審核人員意見 附加需求 • 列印張數: · 試卷袋: 內容有亂碼 A卷:不需要試卷袋 A<sub>卷:50</sub> • 原始規格: · 答案紙: A巻: B4 A卷:不需要答案紙 • 列印規格: • 答案紙張數: A卷: B4 A卷:0 • 單雙面: • 是否装訂: A<sub></sup>并:不需要装訂</sub> A卷:單面 • 原稿張數: 0張 關閉 重新發送

**2.**點選重新發送鈕,並請依審核人員意見修改申請資訊。

圖 **17** 詳細資料及重新發送

## <span id="page-11-0"></span>五、電子郵件通知

## 若管理員審核完成,系統依照程序自動發送通知郵件,分別是: **1.** 收件通知:申請送出後告知已收件,審核通過等待印製中。

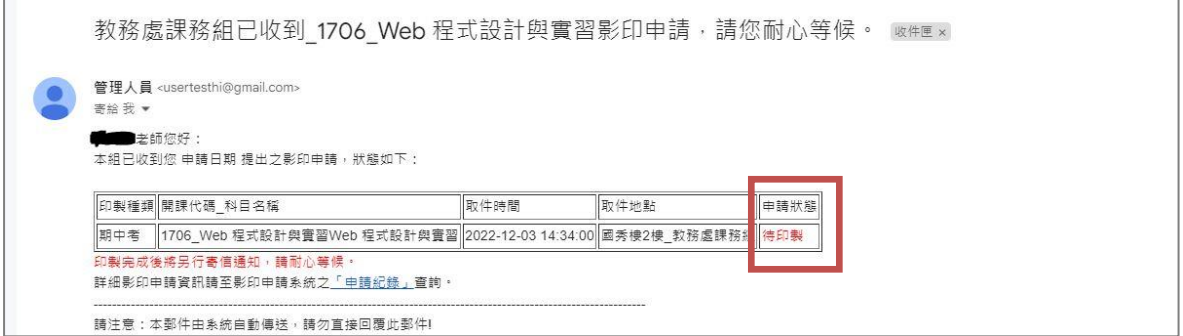

圖 **18** 審核完成郵件

#### **2.** 印製完成通知:請申請人至指定地點領取。

| 1706_Web 程式設計與實習影印申請已印製完成‧請至國秀樓2樓_教務處課務組領取。 ☞## ×                                                                                                    | $\hat{C}$ | $\oplus$          | M |  |  |  |  |
|----------------------------------------------------------------------------------------------------|-----------|-------------------|---|--|--|--|--|
| 管理人員<br>11月30日 週三 下午2:35 (11 天前)<br>$\sqrt{2}$<br><b>■</b> 拿老師您好: 您2022-11-30 14:33:10提出之影印申請,狀態如下: 印製種類開課代碼  科目名稱取件時間取件地點申請狀態期中考1706  Web 程式設計與費習2022-12-03 14:34:00國秀樓2樓  教務盧課務組印製完成詳細影印申 |           |                   |   |  |  |  |  |
| 管理人員 <usertesthi@gmail.com><br/>11月30日 週三 下午2:35 (11 天前)<br/>高給 我 ·<br/>李師您好:<br/>您2022-11-30 14:33:10提出之影印申請,狀態如下:</usertesthi@gmail.com>                                                  | ☆         | $\leftrightarrow$ |   |  |  |  |  |
| 印製種類 開課代碼 科目名稱<br>取件地點<br>取件時間<br>申請狀態                                                                                                    |           |                   |   |  |  |  |  |
| 1706 Web程式設計與實習  2022-12-03 14:34:00  國秀樓2樓 教務處課務 引印製完成<br>期中考                                                                                                    |           |                   |   |  |  |  |  |
| 詳細影印申請資訊請至影印申請系統之「申請紀錄」查詢                                                                                                    |           |                   |   |  |  |  |  |
| 請注意:本鄄件由系統自動傳送,請勿直接回覆此鄄件!                                                                                                    |           |                   |   |  |  |  |  |

圖 **19** 印製完成郵件

## **3.** 未通過退件通知:申請被退回,請點選申請紀錄查詢,重新發 送操作請看上一頁說明。

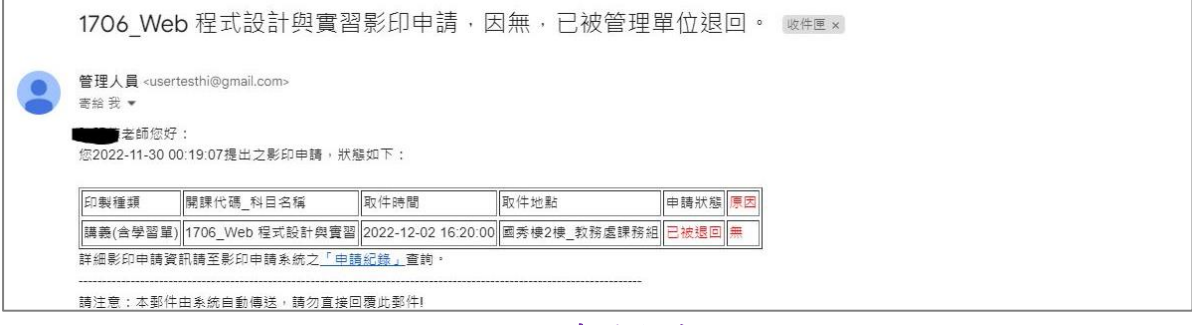

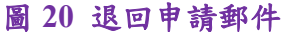